СОГЛАСОВАНО Главный метролог АО «ПриСТ»  $\mathcal{H}_{\mathcal{C}}$ А.Н. Новиков  $0<sub>B</sub>$ 29 августа 2023 г.

# «ГСИ. Анализаторы спектра АКИП-4214. Методика поверки»

# МП-ПР-18-2023

Москва  $-2023$  r.

### 1. ОБЩИЕ ПОЛОЖЕНИЯ

Настоящая методика распространяется на анализаторы спектра АКИП-4214 (далее анализаторы) и устанавливает методы и средства их поверки.

UKNO

Прослеживаемость при поверке анализаторов обеспечивается в соответствии со следующими государственными поверочными схемами:

- государственной поверочной схемой, утвержденной приказом Росстандарта от 30.12.2019 г. № 3461, к Государственному первичному эталону единицы мощности электромагнитных колебаний в волноводных и коаксиальных трактах диапазоне частот от 0.03 до 37,50 ГГц - ГЭТ 26-2010;

- государственной поверочной схемой, утвержденной приказом Росстандарта от 26.09.2022 г. № 2360, к Государственному первичному эталону единиц времени, частоты и национальной шкалы времени - ГЭТ 1-2022.

Для обеспечения реализации методики поверки при определении метрологических характеристик по п. п. 9.1 - 9.13 применяется метод прямых измерений.

## 2. ПЕРЕЧЕНЬ ОПЕРАЦИЙ ПОВЕРКИ СРЕДСТВА ИЗМЕРЕНИЙ

Таблица 1 - Перечень операций поверки

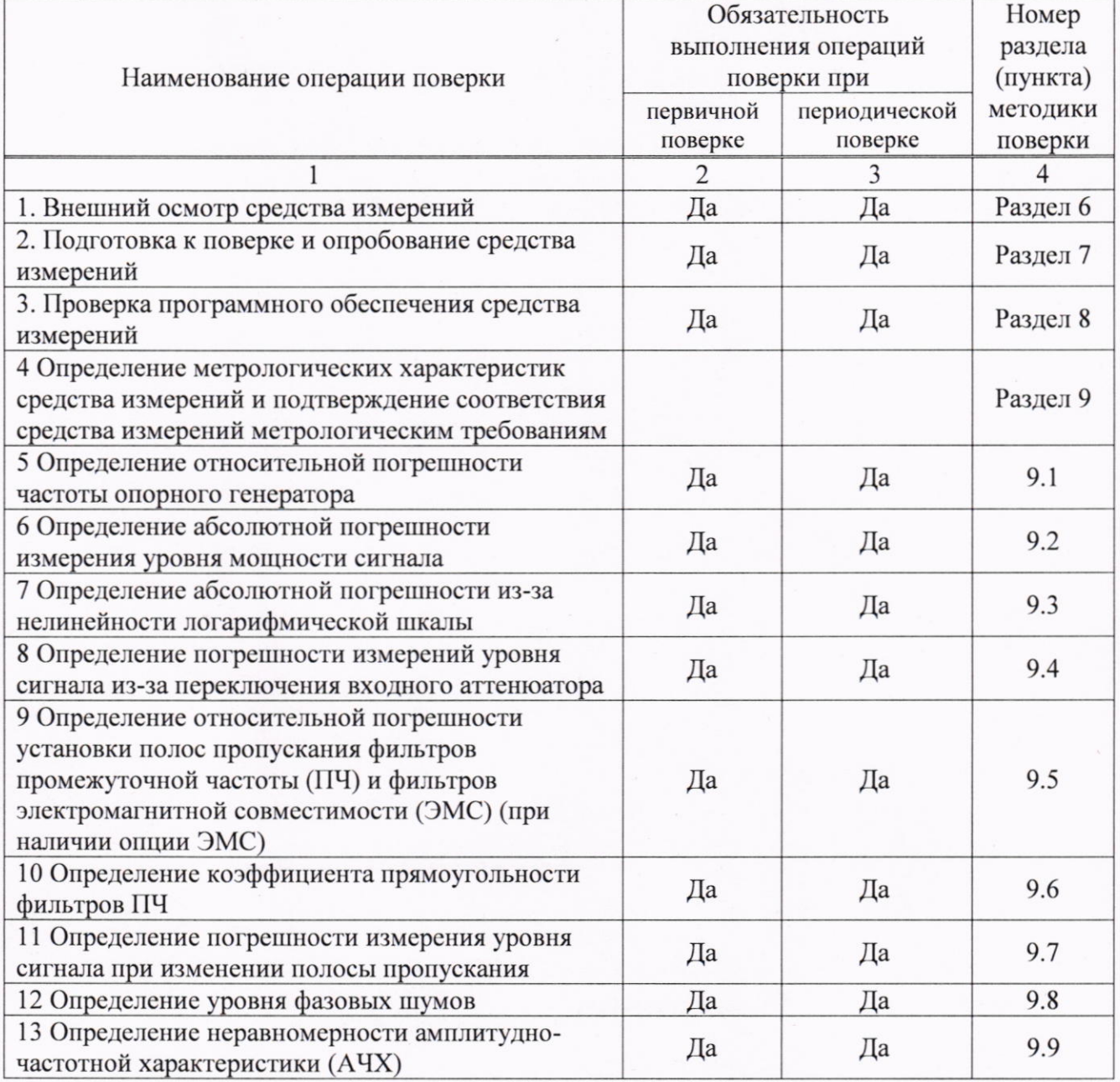

Продолжение таблицы 1

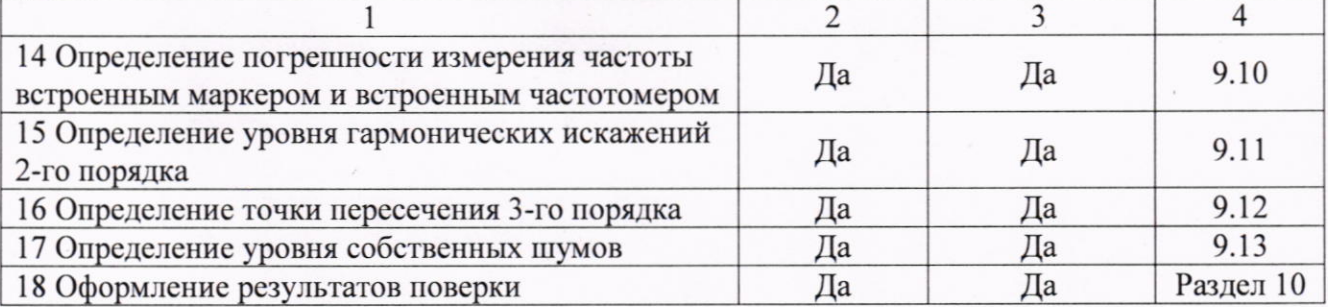

## 3. ТРЕБОВАНИЯ К УСЛОВИЯМ ПРОВЕДЕНИЯ ПОВЕРКИ

При проведении поверки должны соблюдаться следующие условия:

- температура окружающего воздуха от плюс 15 °С до плюс 25 °С;

- относительная влажность от 20 % до 90 %;

- атмосферное давление от 84 до 106 кПа;

- напряжение питающей сети от 200 до 240 В;

- частота питающей сети от 47 до 63 Гц.

# 4. МЕТРОЛОГИЧЕСКИЕ И ТЕХНИЧЕСКИЕ ТРЕБОВАНИЯ К СРЕДСТВАМ ПОВЕРКИ

### Таблица 2 - Средства поверки

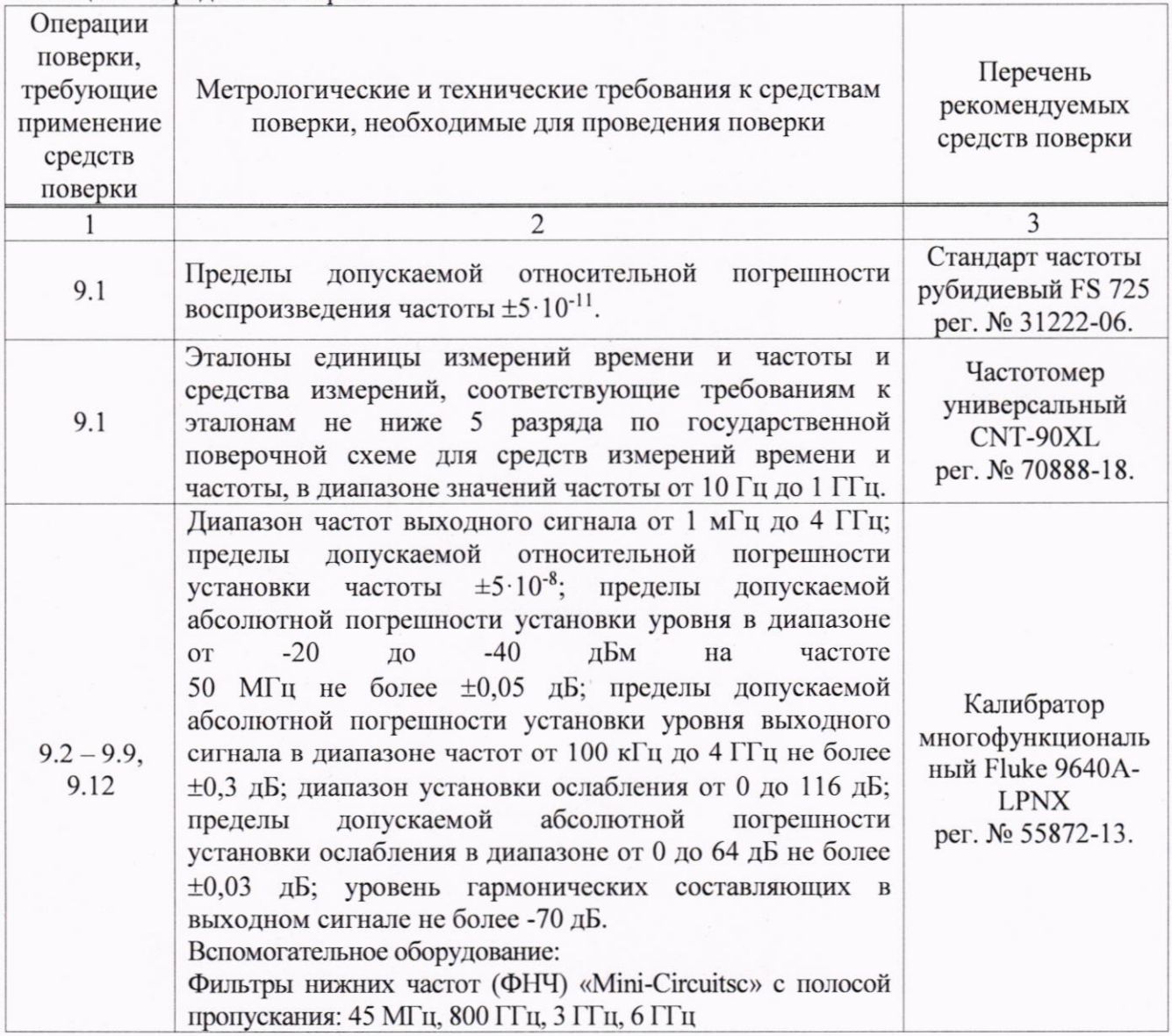

Продолжение таблицы 2

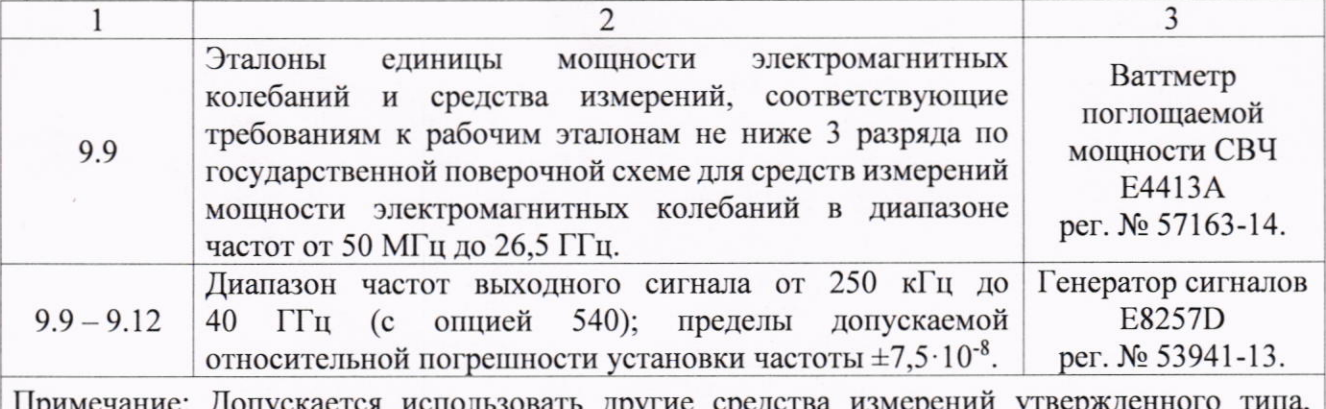

Примечание: Допускается использовать другие средства измерении утвер поверенные и обеспечивающие соотношение погрешностей измерений не более 1/3 лопускаемой погрешности определяемой метрологической характеристики СИ.

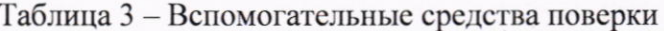

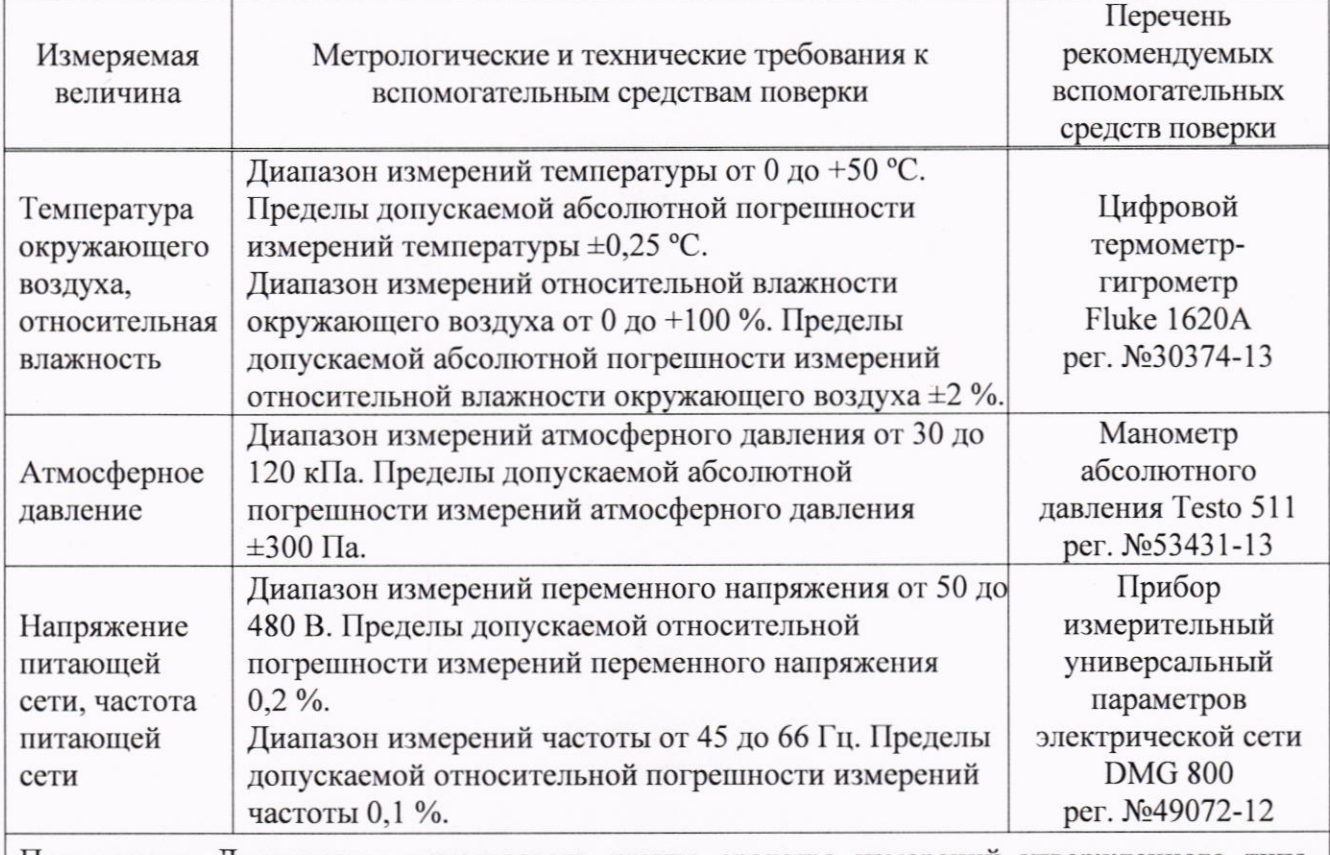

Примечание: Допускается использовать другие средства измерений утвержденного типа, поверенные и имеющие метрологические характеристики, аналогичные указанным в данной таблине.

#### (УСЛОВИЯ)  $\Pi$ <sup>O</sup> **ОБЕСПЕЧНИЮ БЕЗОПАСНОСТИ** 5. ТРЕБОВАНИЯ ПРОВЕДЕНИЯ ПОВЕРКИ

5.1 При проведении поверки должны быть соблюдены требования ГОСТ 12.27.0-75. ГОСТ 12.3.019-80. ГОСТ 12.27.7-75. требованиями правил по охране труда при эксплуатации электроустановок, утвержденных приказом Министерства труда и социальной защиты Российской Федерации от 24 июля 2013 г № 328Н.

5.2 Средства поверки, вспомогательные средства поверки и оборудование должны соответствовать требованиям безопасности. изложенным в руководствах по их эксплуатации.

5.3 Поверитель должен пройти инструктаж по технике безопасности и иметь действующее удостоверение на право работы в электроустановках с напряжением до 1000 В с квалификационной группой по электробезопасности не ниже III.

## 6. ВНЕШНИЙ ОСМОТР СРЕЛСТВА ИЗМЕРЕНИЙ

6.1 Перед поверкой должен быть проведен внешний осмотр, при котором должно быть установлено соответствие поверяемого прибора следующим требованиям:

- не должно быть механических повреждений корпуса. Все надписи должны быть четкими и ясными:

- все разъемы, клеммы и измерительные провода не должны иметь повреждений и должны быть чистыми.

6.2 При наличии дефектов поверяемый прибор бракуется и подлежит ремонту.

### 7. ПОДГОТОВКА К ПОВЕРКЕ И ОПРОБОВАНИЕ СРЕДСТВА ИЗМЕРЕНИЙ

7.1 Перед проведением поверки должны быть выполнены следующие подготовительные работы:

- средства поверки и поверяемый прибор должны быть подготовлены к работе согласно руководствам по эксплуатации;

- контроль условий по обеспечению безопасности проведения поверки (раздел 5) должен быть выполнен перед началом поверки.

- контроль условий проведения поверки (раздел 3) должен быть выполнен перед началом поверки.

7.2 Опробование анализатора цепей проводят путем проверки функционирования в соответствии с руководством по эксплуатации.

При отрицательном результате опробования прибор бракуется и направляется в ремонт.

7.3 Для улучшения повторяемости измерений рекомендуется проводить подключение устройств с коаксиальными соединителями в указанной последовательности:

- аккуратно соединить соединители устройств;

- удерживая подключаемое устройство, накрутить гайку соединителя «вилка» таким образом, чтобы центральный проводник соединителя «вилка» вошел в центральный проводник соединителя «розетка»:

- окончательное затягивание гайки соединителя «вилка» проводить с помощью ключа тарированного, при этом следует использовать гаечный поддерживающий ключ для предотвращения поворота корпуса подключаемого устройства.

Отключение соединителей проводить в обратной последовательности.

### 8. ПРОВЕРКА ПРОГРАММНОГО ОБЕСПЕЧЕНИЯ СРЕДСТВА ИЗМЕРЕНИЙ

Проверка программного обеспечения средства измерений осуществляется путем вывода на дисплей анализатора информации о версии программного обеспечения.

Войти в меню «Система» анализатора и выбрать раздел «информация о системе» согласно руководству по эксплуатации на анализатор. Версия ПО определяется по первым пяти цифрам. После номера могут быть приведены любые буквенно-цифровые обозначения.

Результат считается положительным, если версия программного обеспечения соответствует данным, приведенным в таблице 4.

Таблица 4 - Характеристики программного обеспечения

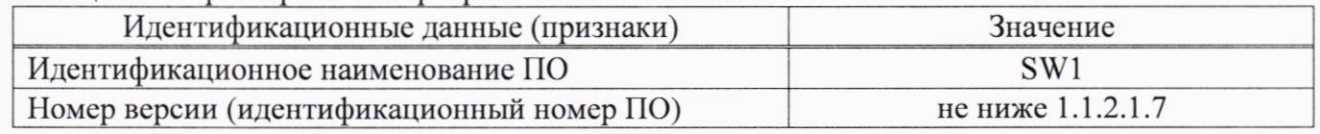

### МЕТРОЛОГИЧЕСКИХ ХАРАКТЕРИСТИК 9. ОПРЕДЕЛЕНИЕ **СРЕДСТВА** ИЗМЕРЕНИЙ И ПОДТВЕРЖДЕНИЕ СООТВЕТСТВИЯ СРЕДСТВА ИЗМЕРЕНИЙ МЕТРОЛОГИЧЕСКИМ ТРЕБОВАНИЯМ

Периодическая поверка анализатора, в случае его использования для измерений меньшего числа величин или на меньшем числе поддиапазонов измерений по отношению к указанным в разделе «Метрологические и технические характеристики» описания типа, допускается на основании письменного заявления владельца прибора, оформленного в произвольной форме.

## 9.1 Определение относительной погрешности частоты опорного генератора

Определение относительной погрешности частоты опорного генератора проводить методом прямых измерений с помощью частотомера универсального CNT-90.

9.1.1 Собрать измерительную схему в соответствии с рисунком 1.

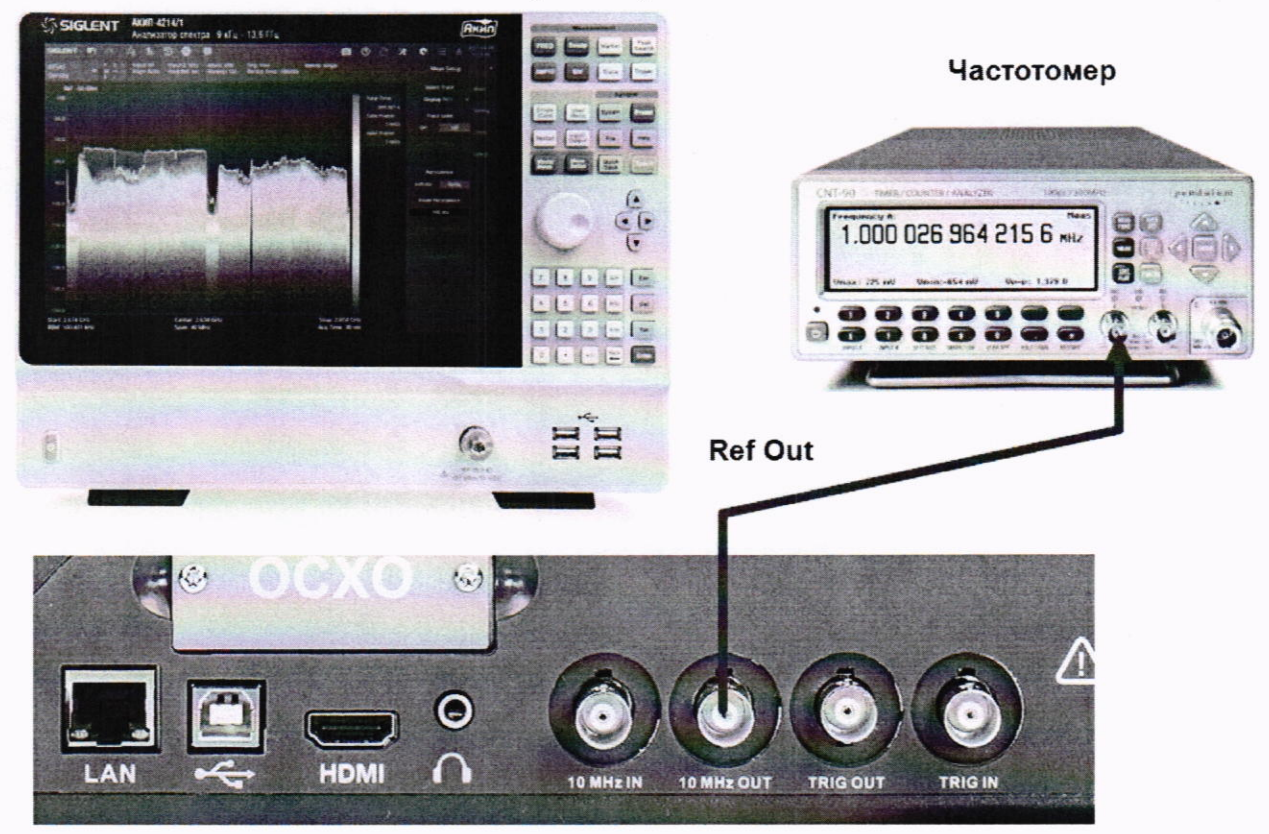

Анализатор спектра

### Рисунок 1

9.1.2 Подать сигнал с выхода "Ref OUT 10 MHz" (на задней панели анализатора) на вход «А» частотомера. Измерить по частотомеру частоту сигнала внутреннего опорного генератора анализатора спектра  $F_n$ . Рассчитать относительную погрешность по формуле (1):

$$
\delta_f = \frac{10 - f}{10}.\tag{1}
$$

где  $f$ -значение частоты, измеренное частотомером, МГц

Результаты поверки считать положительными, если относительная погрешность частоты опорного генератора не превышает ±5·10<sup>-6</sup> (в стандартной комплектации) или ±5·10<sup>-7</sup> (при установленной опции 10М-ОСХО-L).

### 9.2 Определение абсолютной погрешности измерения уровня мощности сигнала

Определение абсолютной погрешности измерения уровня мощности сигнала проводить методом прямых измерений с помощью калибратора многофункционального Fluke 9640A-LPNX. 9.2.1 Собрать измерительную схему в соответствии с рисунком 2.

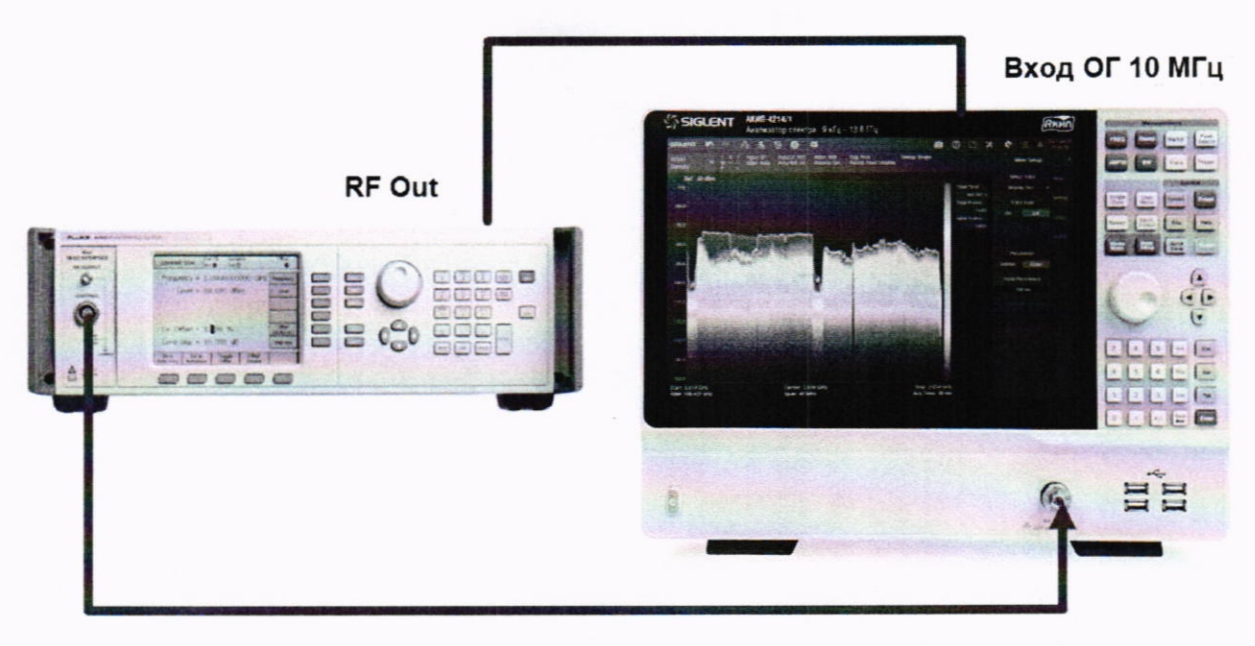

Рисунок 2

9.2.2 В настройках калибратора включить выход опорной частоты. Анализатор спектра перевести в режим работы по внешнему сигналу опорной частоты с калибратора. В качестве синхронизации по частоте допускается использовать синхронизацию от внешнего стандарта частоты.

9.2.3 Установить на выходе калибратора сигнал с частотой 50 МГц и уровнем -20 дБм, калибратор перевести в режим работы по внешнему сигналу опорной частоты.

9.2.4 На анализаторе выполнить следующие установки в соответствии с руководством по эксплуатации:

1. Выполнить сброс на начальные установки, нажав кнопку «Нач. уст»

2. Установить на поверяемом анализаторе следующие параметры:

- режим цифрового анализатора спектра (Spectrum Analyzer)
- центральная частота 50 МГц
- полоса обзора 3 кГц
- полоса пропускания 1 кГц
- полоса видеофильтра 1 кГц
- опорный уровень: -18 дБм
- аттеню атор 20 дБ
- пиковый детектор включен (Pos Peak)
- шкала: 5 дБ/дел
- усреднение: Включено, 50

9.2.5 В меню «Маркер» анализатора выбрать функцию «Поиск пика» и измерить при помощи маркера уровень сигнала.

9.2.6 Установить на калибраторе уровень мощности сигнала -40 дБм

9.2.7 На анализаторе спектра установить опорный уровень -38 дБм, включить предусилитель и повторить измерения по п. 9.2.5.

9.2.8 Вычислить погрешность измерения уровня по формуле (2):

$$
\Delta P = P_{\text{H3M}} - P_{\text{reH}} \,,\tag{2}
$$

где  $P_{H3M}$  – измеренное анализатором значение уровня сигнала;

Р<sub>ген</sub> - установленный уровень сигнала на калибраторе.

9.2.9 Для анализаторов АКИП-4214 с установленной опцией анализатора спектра реального времени, включить режим реального времени (RTSA) и выполнить следующие настройки:

- Режим анализатор спектра реального времени (RTSA)
- центральная частота 50 МГц
- полоса обзора:  $3$  к $\Gamma$ ц
- полоса пропускания: 414 Гц (или близкая к ней)
- фильтр «Kaiser»
- опорный уровень: -18 дБм
- шкала 5 дБ/дел
- усреднение: Включено, 50

9.2.10 Повторить измерения и расчет погрешности по п. п. 9.2.3, 9.2.5 - 9.2.8 в режиме реального времени.

считать положительными, если значения погрешности, Результаты поверки вычисленные по формуле (2) не превышают допускаемых пределов, приведенных в таблице 5:

Таблица 5

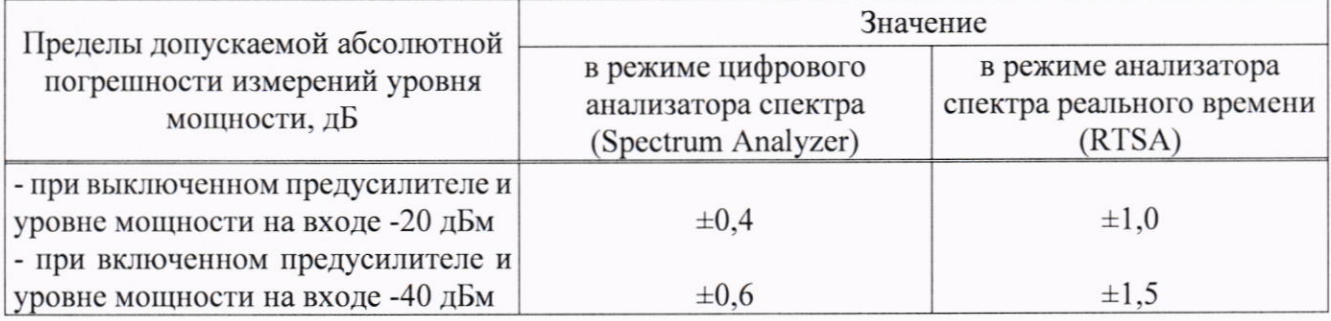

### 9.3 Определение абсолютной погрешности измерений уровня из-за нелинейности логарифмической шкалы

Определение абсолютной погрешности измерений уровня из-за нелинейности логарифмической шкалы проводить методом прямых измерений с помощью калибратора многофункционального Fluke 9640A-LPNX.

9.3.1 Собрать измерительную схему в соответствии с рисунком 2. Анализатор спектра перевести в режим работы по внешнему сигналу опорной частоты с калибратора.

9.3.2 Установить на выходе калибратора сигнал с частотой 50 МГц и уровнем 0 дБм.

9.3.3 На анализаторе выполнить следующие установки в соответствии с руководством по эксплуатации:

1. Выполнить сброс на начальные установки, нажав кнопку «Нач. уст»

- 2. Установить на поверяемом анализаторе следующие параметры:
- режим цифрового анализатора спектра (Spectrum Analyzer)
- центральная частота 50 МГц
- полоса обзора 3 к $\Gamma$ ц
- полоса пропускания 1 кГц
- полоса видеофильтра 1 кГц
- опорный уровень: 0 дБм
- шкала: 5 дБ/дел
- аттенюатор: Авто
- пиковый детектор включен (Pos Peak)
- усреднение: Включено, 50

9.3.4 Дождаться окончания усреднения спектрограммы и измерить анализатором уровень при помощи маркера. Записать измеренное значение в таблицу 6 в качестве опорного значения.

9.3.5 Установить на калибраторе уровень мощности  $P_k$  согласно таблице 6 и после окончания усреднения спектрограммы - измерить амплитуду маркером. Измеренные значения Ризм записать в таблицу 6.

Таблина 6

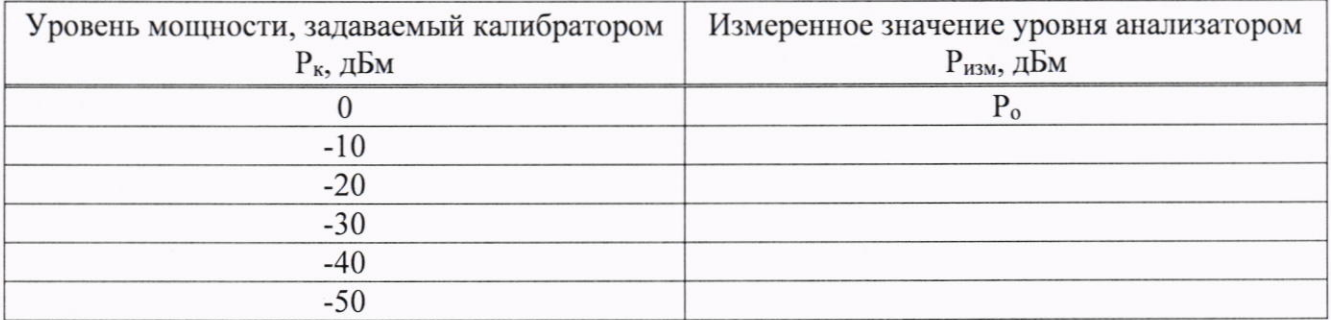

9.3.6 Абсолютную погрешность измерений уровня из-за нелинейности шкалы определить по формуле (3):

$$
\Delta P_{\rm H} = P_{\rm H3M} - P_{\rm I2H} - P_0 \,,\tag{3}
$$

где Р<sub>о</sub> - значение уровня сигнала, измеренное при ослаблении 0 дБ.

Результаты поверки считать положительными, если полученные значения погрешности не превышают допускаемых пределов:  $\pm 0.5$  дБ.

### 9.4 Определение абсолютной погрешности измерений уровня сигнала из-за переключения входного аттенюатора

Определение абсолютной погрешности измерений уровня сигнала из-за переключения входного аттеню атора проводить методом прямых измерений с помощью калибратора многофункционального Fluke 9640A-LPNX.

9.4.1 Собрать измерительную схему в соответствии с рисунком 2.

9.4.2 Установить на выходе калибратора сигнал с частотой 50 МГц и уровнем -30 дБм. Анализатор спектра перевести в режим работы по внешнему сигналу опорной частоты с калибратора.

9.4.3 На анализаторе выполнить следующие установки в соответствии с руководством по эксплуатации:

1. Выполнить сброс на начальные установки, нажав кнопку «Нач.уст»

2. Установить на поверяемом анализаторе следующие параметры:

- центральная частота 50 МГц
- полоса обзора 10 к $\Gamma$ ц
- полоса пропускания 1 кГц
- полоса видеофильтра 1 кГц
- аттенюатор 20 дБ
- шкала: 5 дБ/дел
- опорный уровень: 20 дБм
- усреднение: Включено, 50

9.4.4 С помощью меню «Поиск пика» измеряют амплитуду сигнала. Записывают измеренное значение в таблицу как Ропорное. Далее установить настройки согласно таблице 7 и после окончания усреднения спектрограммы - измерить амплитуду маркером. Измеренные значения Ризм записать в таблицу 7.

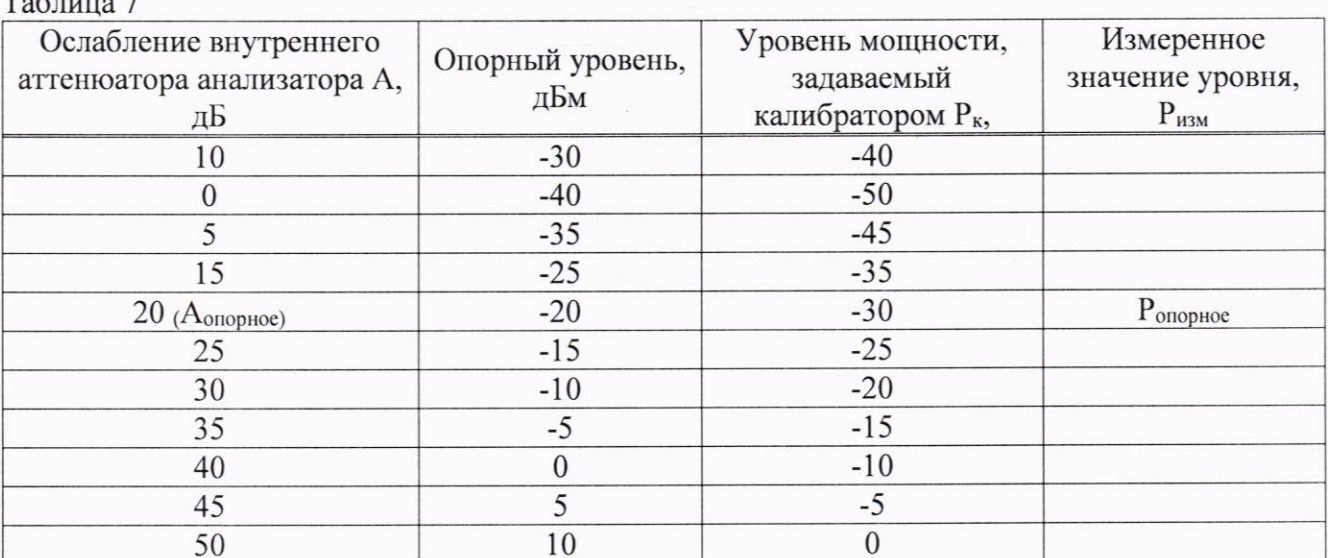

9.4.5 Погрешность измерений уровня сигнала из-за переключения входного аттеню атора определить по формуле (4):

$$
\Delta A = (P_{\text{onophoe}} - P_{\text{H3M}}) - (A_{\text{onophoe}} - A), \qquad (4)
$$

где Р<sub>опорное</sub> - значение уровня сигнала, измеренное при ослаблении внутреннего аттеню атора анализатора 20дБ;

Ризм - значение уровня сигнала, измеренное анализатором, дБ

А<sub>опорное</sub> - значение ослабления (20 дБ), задаваемое внутренним аттеню атором анализатора

Результаты поверки считать положительными, если вычисленные по формуле (4) значения погрешностей не превышают допускаемых пределов:  $\pm 0.5$  дБ.

#### пропускания фильтров погрешности установки полос 9.5 Определение промежуточной частоты (ПЧ)

Определение погрешности установки полос пропускания фильтров промежуточной частоты проводить методом прямых измерений с помощью калибратора многофункционального Fluke 9640A-LPNX.

9.5.1 Собрать измерительную схему в соответствии с рисунком 2. Анализатор спектра перевести в режим работы по внешнему сигналу опорной частоты с калибратора.

9.5.2 Установить на выходе калибратора сигнал с частотой 50 МГц и уровнем -10 дБм.

9.5.3 На анализаторе выполнить следующие установки в соответствии с руководством по эксплуатации:

1. Выполнить сброс на начальные установки, нажав кнопку «Нач.уст»

2. Установить на поверяемом анализаторе следующие параметры:

• центральная частота 50 МГц

• полоса пропускания: 1 МГц, далее значения устанавливать из таблицы 8

• полоса обзора: 1,5 х (полоса пропускания); (для полос пропускания 1 Гц - 30 Гц установить полосу обзора 100 Гц)

- опорный уровень: -10 дБм
- шкала: 5 дБ/дел
- пиковый детектор включен (Pos Peak)
- усреднение: Включено, 10

9.5.4 В меню анализатора «Fn» включить измерение по уровню (N дБ) и установить уровень -3 дБ. Результат измерения записать в таблицу 8. Повторить измерения для других значений полос пропускания, устанавливая их в соответствии с таблицей 8.

### Таблина 8

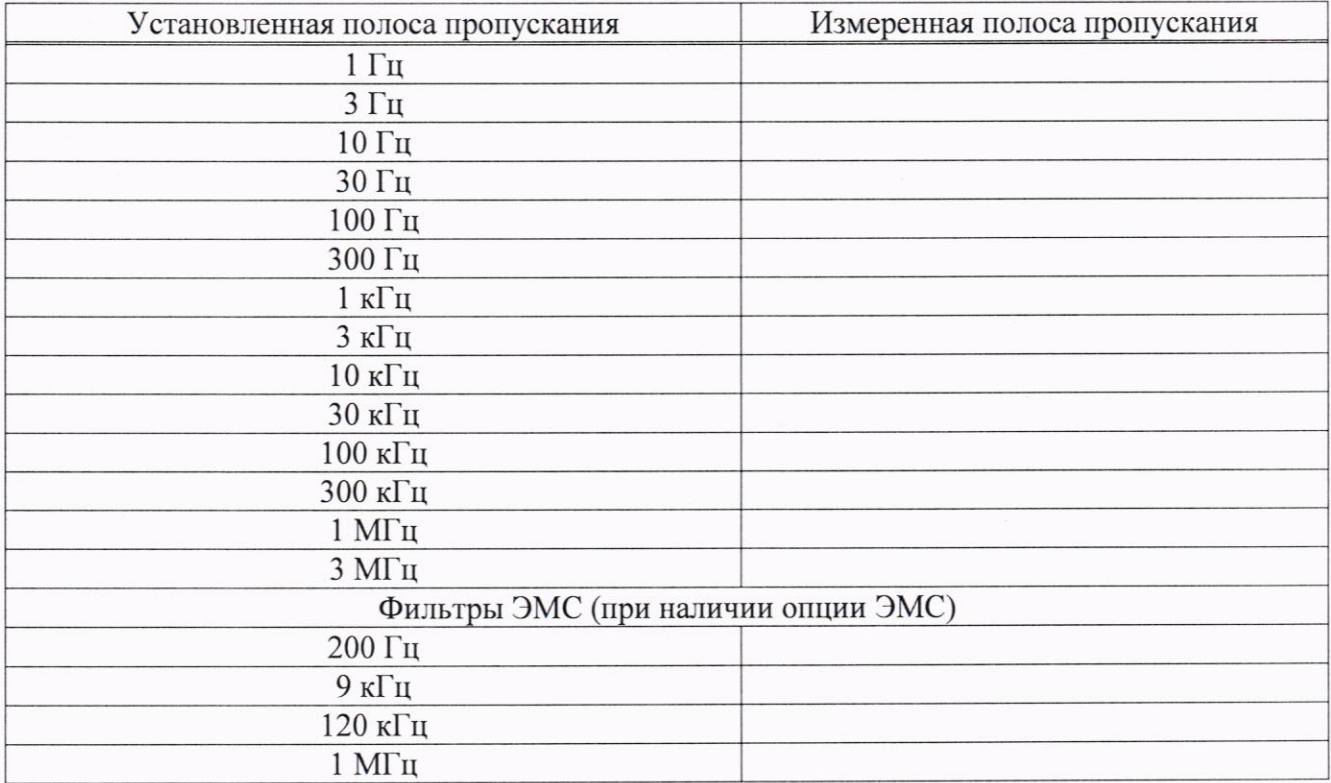

9.5.5 Полосы пропускания 200 Гц, 9 кГц 120 кГц и 1 МГц устанавливаются в меню управления полосой пропускания после включения в меню «ПП» функции «Filter Type» и выбором типа фильтра «-6 dB». Установить по очереди эти фильтры и произвести для каждого из них измерение полосы пропускания. Измерения проводить по методике, описанной в п. 9.5.4 за исключением того, что перед началом измерений установить уровень -6 дБ в меню измерений анализатора.

9.5.6 Рассчитать погрешность полосы пропускания по формуле (5):

$$
\delta RBW = \left[ \left( RBW_{\text{vcr}} - RBW_{\text{H3M}} \right) / RBW_{\text{vcr}} \right] \cdot 100\% \,, \tag{5}
$$

где RBW<sub>уст</sub> - номинальное значение полосы пропускания, установленное в меню «ПП» анализатора, Гц;

RBW<sub>изм</sub> - измеренное по п. п. 9.5.4, 9.5.5 значение полосы пропускания, Гц.

Результаты поверки считать положительными, если погрешность установки полос пропускания не превышает допускаемых пределов:

- для RBW<sub>уст</sub> 1 Гц: ±1 Гц

- для RBW<sub>уст</sub> от 3 Гц до 300 Гц включительно:  $\pm (0.05 \cdot RBW_{ycr}+1)$  Гц;

- для RBW<sub>vcT</sub> св. 300 Гц: ±0,05 RBW<sub>vcT</sub>.

### 9.6 Определение коэффициента прямоугольности фильтров ПЧ

Определение коэффициента прямоугольности фильтров ПЧ проводить методом прямых измерений с помощью калибратора многофункционального Fluke 9640A-LPNX.

9.6.1 Собрать измерительную схему в соответствии с рисунком 2. Анализатор спектра перевести в режим работы по внешнему сигналу опорной частоты с калибратора.

9.6.2 Установить на выходе генератора сигнал с частотой 50 МГц и уровнем -10 дБм, генератор перевести в режим работы по внешнему сигналу опорной частоты.

9.6.3 На анализаторе выполнить следующие установки в соответствии с руководством по эксплуатации:

1. Выполнить сброс на начальные установки, нажав кнопку «Нач. уст»

2. Установить на поверяемом анализаторе следующие параметры:

- $\bullet$  центральная частота 50 МГц
- полоса пропускания: 1 МГц, далее значения устанавливать из таблицы 9

• полоса обзора: 3 х (полоса пропускания); (для полос пропускания 1 Гц - 30 Гц установить полосу обзора 100 Гц)

- опорный уровень: -10 дБм
- шкала: 10 дБ/дел
- режим фиксации минимального значения (Min Hold), 10 спектрограмм

9.6.4 В меню анализатора «Fn» включить измерение по уровню (N дБ) и установить уровень -3 дБ. Провести измерение частоты полосы пропускания. Результат измерения записать в таблицу 9. Затем в меню измерений анализатора «N дБ» установить уровень -60 дБ. Провести измерение частоты полосы пропускания. Результат измерения записать в таблицу 9. Повторить измерения для других значений полос пропускания, устанавливая их в соответствии с таблицей 9.

### Таблина 9

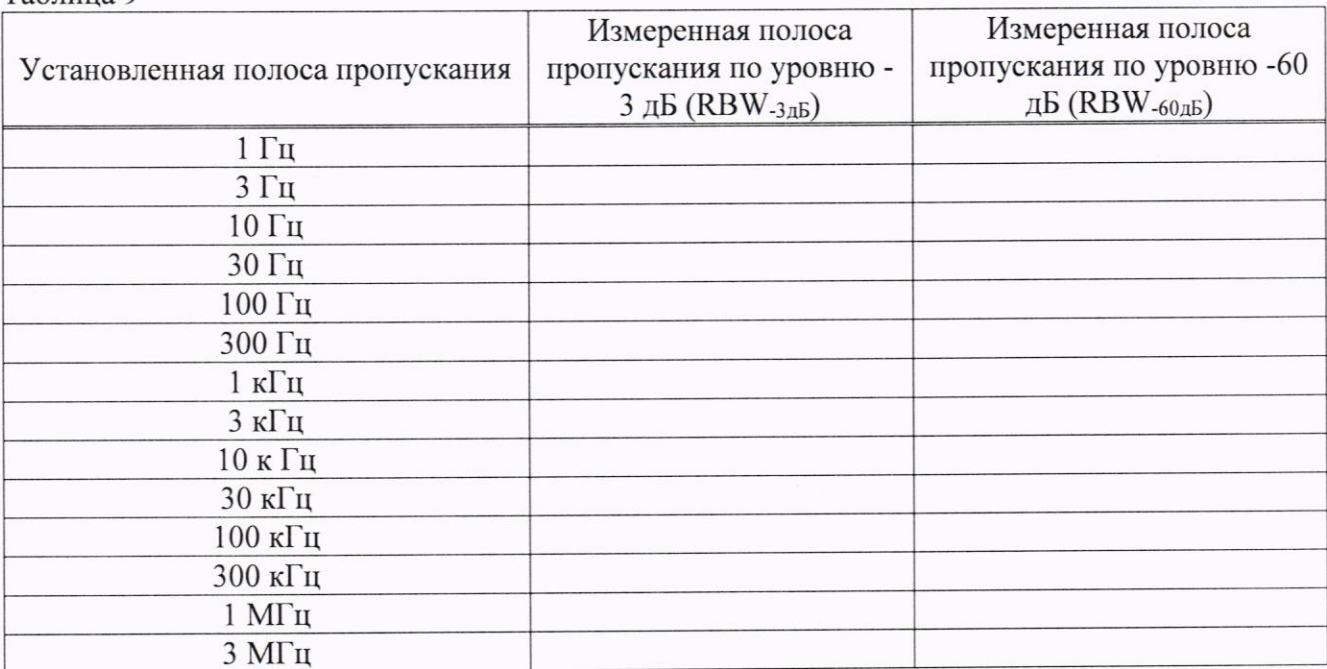

9.6.5 Вычислить коэффициент прямоугольности по формуле (6):

$$
K_{(60 \text{ } \overline{A} \overline{B}, 3 \text{ } \overline{A} \overline{B})} = \frac{RBW_{-60 \text{ } \overline{A} \overline{B}}}{RBW_{-3 \text{ } \overline{A} \overline{B}}}, \tag{6}
$$

где RBW-60дБ - измеренное значение полосы пропускания по уровню -60 дБ;

RBW-3дБ - измеренное значение полосы пропускания по уровню -3 дБ.

коэффициента Результаты поверки считать положительными, если значение прямоугольности, вычисленное по формуле (6), не превышает допускаемого значения 5,1.

# 9.7 Определение погрешности измерения уровня при изменении полосы пропускания

Определение погрешности измерения уровня при изменении полосы пропускания проводить методом прямых измерений с помощью калибратора многофункционального Fluke 9640A-LPNX.

9.7.1 Собрать измерительную схему в соответствии с рисунком 2. Анализатор спектра перевести в режим работы по внешнему сигналу опорной частоты с калибратора.

9.7.2 Установить на выходе калибратора сигнал с частотой 50 МГц и уровнем -10 дБм. Анализатор спектра перевести в режим работы по внешнему сигналу опорной частоты с калибратора.

9.7.3 На анализаторе выполнить следующие установки в соответствии с руководством по эксплуатации:

1. Выполнить сброс на начальные установки, нажав кнопку «Нач. уст»

- 2. Установить на поверяемом анализаторе следующие параметры:
- центральная частота 50 МГц
- полоса пропускания 10 кГц
- полоса обзора 50 кГц
- аттеню атор 10 дБ
- шкала: 5 дБ/дел
- опорный уровень: -5 дБм
- усреднение: Включено, 20

9.7.4 Измерить уровень сигнала при полосе пропускания 10 кГц и записать в таблицу 10 как опорное значение. На анализаторе последовательно устанавливать полосы пропускания из таблицы 10, меняя при этом полосу обзора как указано в таблице. Измерять значение уровня сигнала при изменении полосы пропускания относительно опорного значения. Измеренное значение уровня записать в таблицу 10.

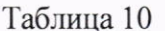

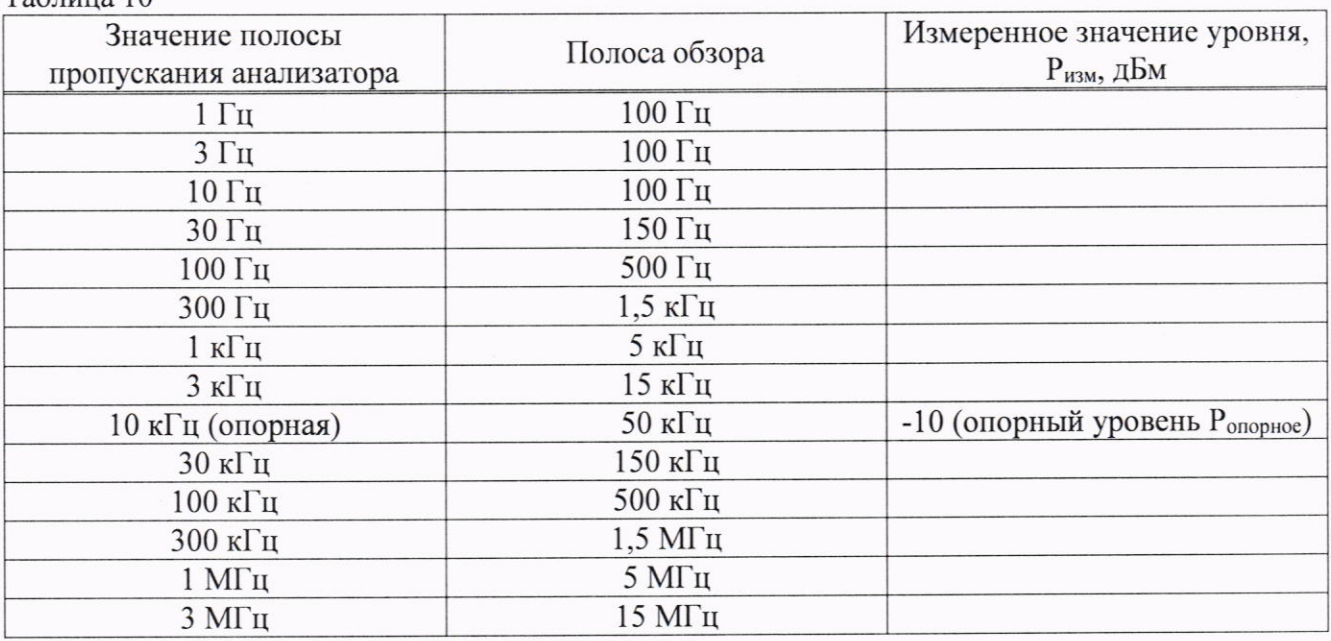

9.7.5 Рассчитать отклонение амплитуды по формуле: (7):

$$
\Delta A = (P_{\text{onophoe}} - P_{\text{H3M}}), \tag{7}
$$

Результаты поверки считать положительными, если отклонение измеренного значения уровня при установленных полосах пропускания относительно опорной 10 кГц не превышает:

 $\pm 0.35$  дБ для полос пропускания 1, 3, 10 и 30 Гц;

 $\pm 0.25$  дБ для полосы пропускания 100 Гц;

±0,2 дБ для остальных полос пропускания.

### 9.8 Определение уровня фазовых шумов

Определение уровня фазовых шумов проводить методом прямых измерений с помощью калибратора многофункционального Fluke 9640A-LPNX.

9.8.1 Собрать измерительную схему в соответствии с рисунком 2. Анализатор спектра перевести в режим работы по внешнему сигналу опорной частоты с калибратора.

9.8.2 Установить на выходе генератора сигнал с частотой 1 ГГц и уровнем -20 дБмВт, генератор перевести в режим работы по внешнему сигналу опорной частоты.

9.8.3 На анализаторе выполнить следующие установки в соответствии с руководством по эксплуатации:

1. Выполнить сброс на начальные установки, нажав кнопку «Нач. уст»

2. Установить на поверяемом анализаторе следующие параметры:

- центральная частота: 1000 МГц
- полоса обзора: 30 кГц
- полоса пропускания: 100 Гц
- опорный уровень: -19 дБм
- пиковый детектор включен (Pos Peak)
- усреднение: Включено, 100

9.8.4 Дождаться окончания усреднения спектрограммы. С помощью меню «Маркер» включить маркер 1, с помощью меню «Поиск пика» установить маркер анализатора на максимум сигнала. Затем включить в меню «Маркер» режим дельта-маркера. Отстроить дельта-маркер от сигнала на 10 кГц, и измерить уровень сигнала при данной отстройке  $\Delta M k r1$  (дБ). Привести данный уровень к полосе 1 Гц, рассчитав значение РфШ по формуле (8):

$$
P_{\phi\mu\mu} = \Delta M k r 1 - 10 \cdot \lg \left( \frac{\text{noo} \cdot \text{no} \cdot \text{no} \cdot
$$

9.8.5 Повторить измерения для отстроек 100 кГц и 1 МГц, полосы пропускания устанавливать соответственно 1 кГц и 3 кГц, полосы обзора 300 кГц и 3 МГц соответственно.

Результаты поверки считать положительными, если уровень фазовых шумов не превышает допускаемых значение:

- для отстроек 10 кГц: -103 дБн/Гц;

- для отстроек 100 кГц: -103 дБн/Гц;
- для отстройки 1 МГц: -116 дБн/Гц.

### 9.9 Определение неравномерности амплитудно-частотной характеристики (АЧХ)

Определение неравномерности амплитудно-частотной характеристики проводить методом прямых измерений с помощью с помощью калибратора многофункционального Fluke 9640A-LPNX (до частоты 1 ГГц) и генератора сигналов E8257D (для частот свыше 1 ГГц). Уровень мощности на выходе генератора сигналов E8257D устанавливать по показаниям ваттметра поглощаемой мощности Е4413А.

9.9.1 Собрать измерительную схему в соответствии с рисунком 3. При использовании калибратора Fluke - подключение осуществлять напрямую ко входу анализатора без использования ваттметра. Анализатор спектра перевести в режим работы по внешнему сигналу опорной частоты с генератора или калибратора Fluke.

9.9.2 Установить на выходе генератора сигнал с частотой 50 МГц и уровнем -20 дБм.

9.9.3 На анализаторе выполнить следующие установки в соответствии с руководством по эксплуатации:

1. Выполнить сброс на начальные установки, нажав кнопку «Нач.уст»

2. Установить на поверяемом анализаторе следующие параметры:

- режим цифрового анализатора спектра (Spectrum Analyzer)
- центральная частота 50 МГц
- полоса обзора 5 кГц
- полоса пропускания 1 кГц
- опорный уровень: -15 дБм
- аттеню атор 20 дБ
- предусилитель выключен
- пиковый детектор включен (Pos Peak)
- шкала: 5 дБ/дел
- усреднение: Включено, 10

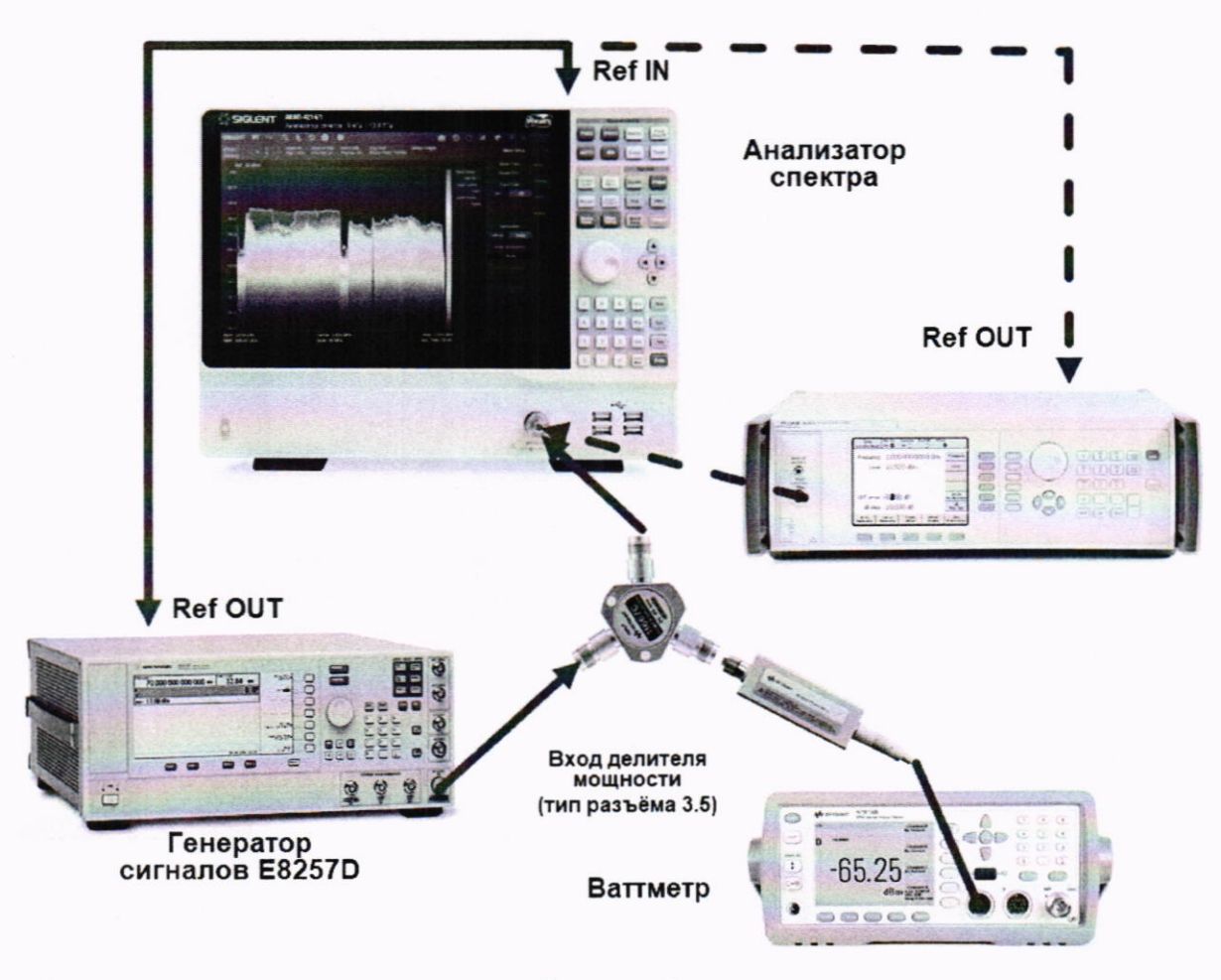

Рисунок 3

9.9.4 Измерить при помощи маркера уровень сигнала на опорной частоте 50 МГц. Записать измеренное значение уровня в таблицу 12.

9.9.5 Последовательно устанавливая значение частот на генераторе из таблицы 12, и устанавливая уровень - 20 дБм по показаниям ваттметра, произвести измерение уровня анализатором при помощи маркера, устанавливая соответствующую центральную частоту. Записать результаты измерений в таблицу 12. Значения частотного диапазона для модификаций анализатора АКИП-4214 приведены в таблице 11.

9.9.6 Установить на калибраторе уровень сигнала -40 дБм.

9.9.7 На анализаторе спектра установить опорный уровень -40 дБм, включить предусилитель и повторить измерения по п. п. 9.9.4 - 9.9.5 с включенным предусилителем. Записать результаты измерений в таблицу 12.

Таблица 11

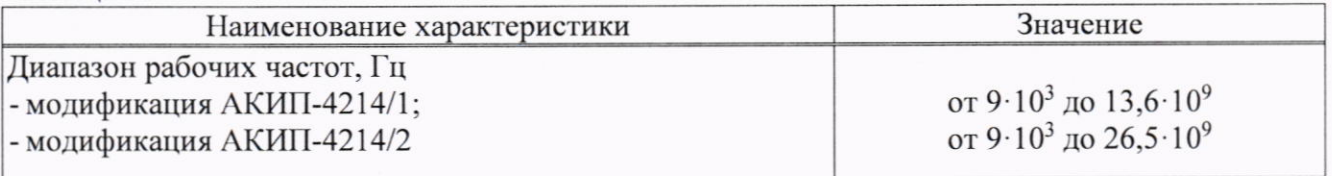

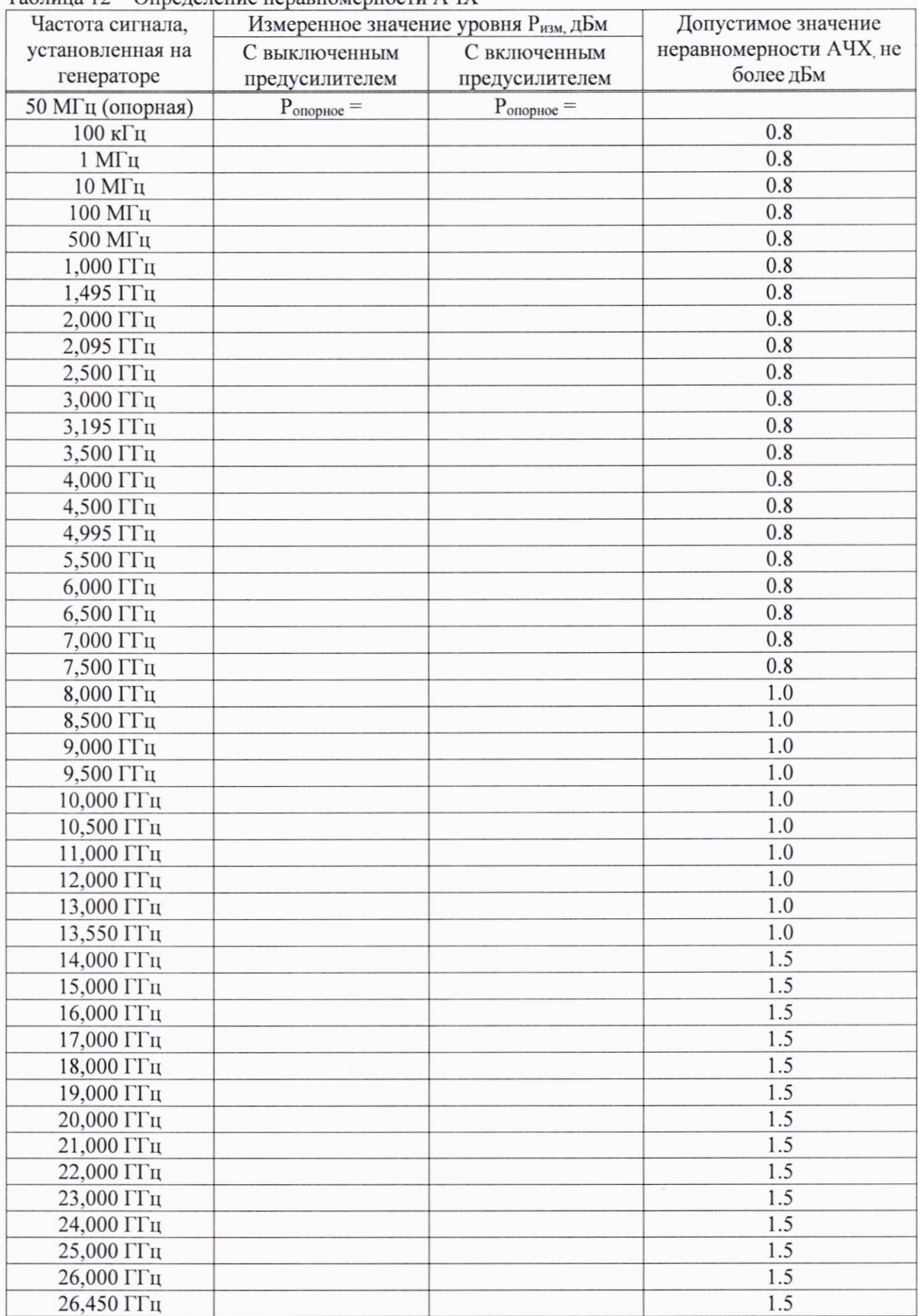

### Таблина 12 – Опреледение неравномерности АЧХ

9.9.8 Вычислить значение неравномерности АЧХ анализатора по формуле (9):

$$
\Delta A Y = (P_{\text{onophoe}} - P_{\text{H3M}}), \tag{9}
$$

где Р<sub>опорное</sub> – значение уровня, измеренное анализатором на частоте 50 МГц,

Р<sub>изм</sub> - значение уровня, измеренное на частотах из таблицы 12.

9.9.9 Для анализаторов АКИП-4214 с установленной опцией анализатора спектра реального времени, включить режим реального времени (RTSA) и выполнить следующие настройки:

- Режим анализатора спектра реального времени (RTSA)
- центральная частота 50 МГц
- полоса обзора: 5 к $\Gamma$ ц
- полоса пропускания: 414 Гц (или близкая к ней)
- фильтр «Kaiser»
- опорный уровень: -15 дБм
- шкала 5 дБ/дел
- усреднение: Включено, 10

9.9.10 Повторить измерения и вычислить значение неравномерности АЧХ по п. п. 9.9.2, 9.9.4 – 9.9.8 в режиме реального времени.

положительными. если полученные значения Результаты поверки считать неравномерности АЧХ не превышают значений, указанных в таблице 12.

## 9.10 Определение погрешности измерения частоты маркером и встроенным частотомером

Определение погрешности измерения частоты маркером и встроенным частотомером проводить методом прямых измерений с помощью генератора сигналов E8257D (далее генератор E8257D). В режиме цифрового анализатора спектра (Spectrum Analyzer) определять погрешность измерения маркером и встроенным частотомером, в режиме анализатора спектра реального времени (RTSA) - только маркером.

9.10.1 Собрать измерительную схему в соответствии с рисунком 4.

На анализаторе выполнить следующие установки в соответствии с руководством по эксплуатации:

1. Выполнить сброс на начальные установки, нажав кнопку «Нач.уст»

2. Установить на поверяемом анализаторе следующие параметры:

• Режим цифрового анализатора спектра (Spectrum Analyzer) (по умолчанию, если не указано другое)

• центральная частота 100 кГц

- полоса обзора: 2 кГц
- опорный уровень: -5 дБм
- шкала 5  $dB/$ дел

• центральную частоту устанавливать равной частоте сигнала генератора в соответствии с таблицей 14. Установку частоты осуществлять в соответствии с диапазоном частот анализатора согласно таблице 11.

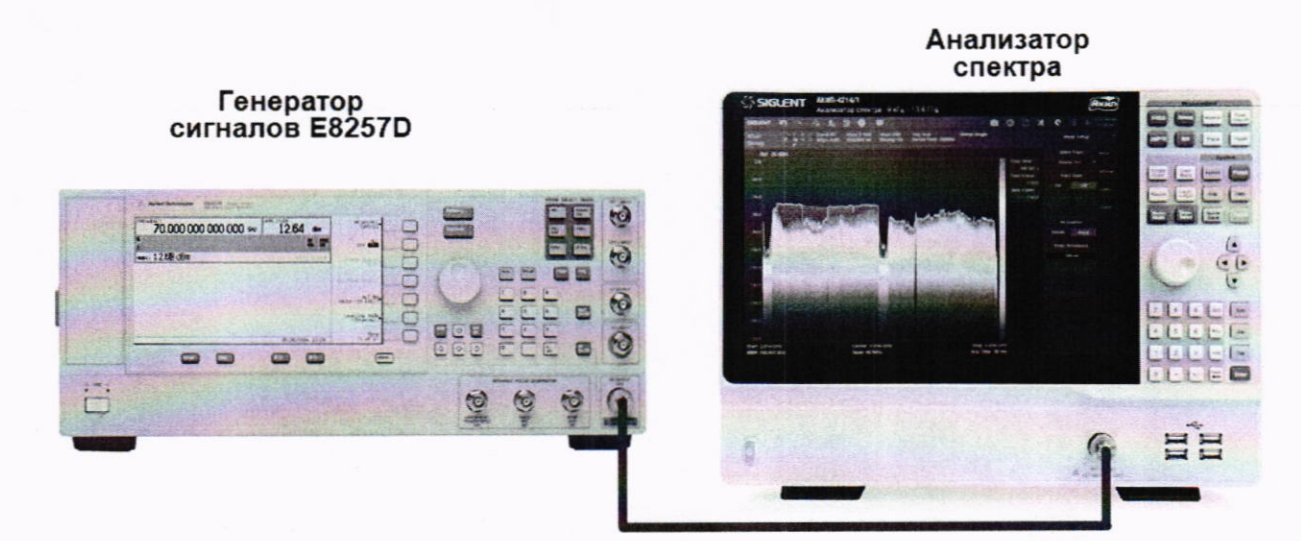

Рисунок 4

Таблица 13

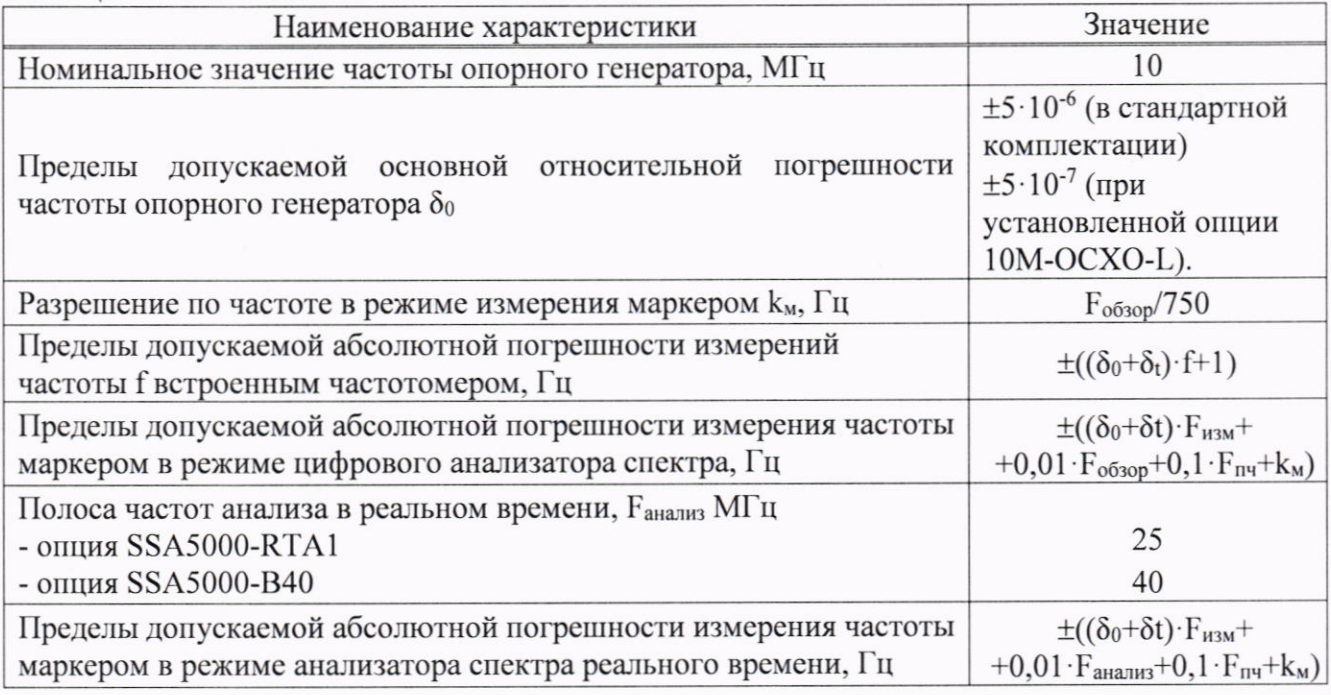

Таблица 14

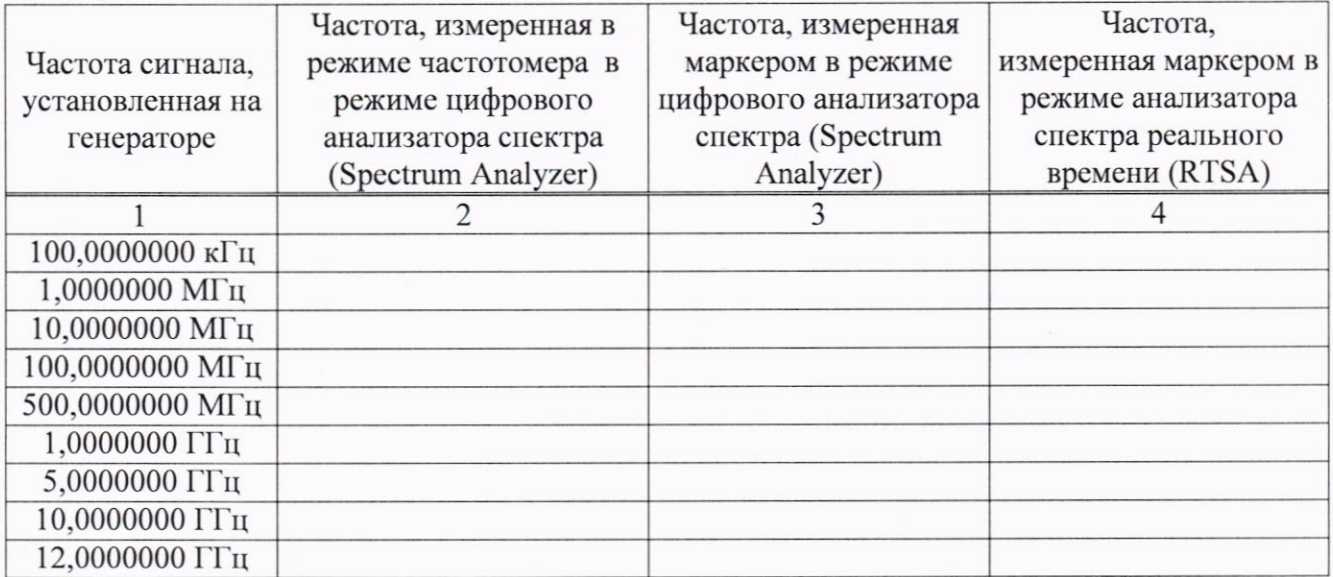

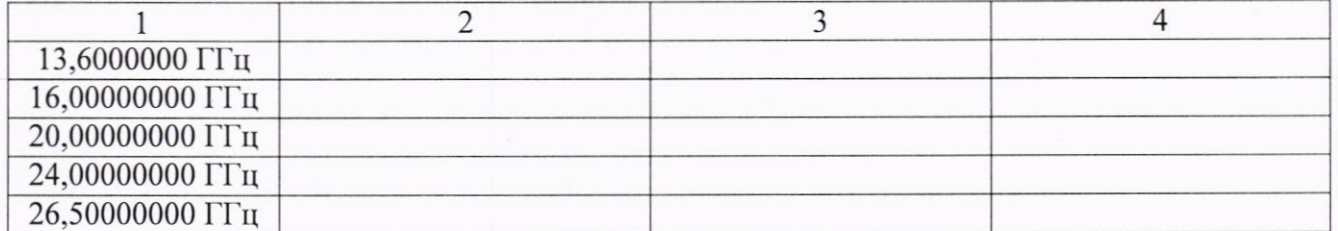

9.10.2 Частоту сигнала с генератора или калибратора устанавливать в соответствии с таблицей 6, уровень выходного сигнала -10 дБм

9.10.3 В анализаторе войти в меню «Маркер», включить маркер 1 и установить маркер на пик несущей, используя функцию «поиск пика». Измерить частоту сигнала и записать измеренное значение в таблицу 14.

9.10.4 Включить в анализаторе функцию частотомера. Для этого войти в меню « Маркер», выбрать подменю «Функции Маркера» и в строке «Частотомер» включить измерение частоты. Измерить значение частоты в режиме частотомера и записать измеренное значение в таблицу 14.

9.10.5 Рассчитать абсолютную погрешность измерения частоты по формуле (10):

$$
\Delta F = (F_A - F_K) \tag{10}
$$

где  $F_A$ -значение частоты сигнала, измеренное анализатором, Гц

 $F_{K}$ -значение частоты сигнала, установленное на генераторе (калибраторе), Гц

9.10.6 Для анализаторов АКИП-4214 с установленной опцией анализатора спектра реального времени, включить режим реального времени (RTSA) и выполнить следующие настройки:

- Режим анализатора спектра реального времени (RTSA)
- полоса пропускания: 101 Гц или близкая
- полоса обзора: 5 кГц
- фильтр «Kaiser»
- опорный уровень: -5 дБм
- шкала 5  $dB/$ дел

• центральную частоту устанавливать равной частоте сигнала генератора в соответствии с таблицей 14. Установку частоты осуществлять в соответствии с диапазоном частот анализатора согласно таблице 11.

9.10.7 Повторить измерения и расчет погрешности по п. п. 9.10.3, 9.10.5 в режиме анализатора спектра реального времени.

Результаты поверки считать положительными, если погрешность измерения частоты, рассчитанная по формуле (10) не превышает допускаемых пределов, рассчитанных по формулам, приведенных в таблице 13.

### 9.11 Определение уровня гармонических искажений 2-го порядка

Определение уровня гармонических искажений 2-го порядка проводить методом прямых измерений с помощью генератора сигналов E8257D. В качестве фильтра нижних частот (ФНЧ) использовать фильтры, с полосой пропускания равной частоте основной гармоники.

9.11.1 Собрать измерительную схему в соответствии с рисунком 5.

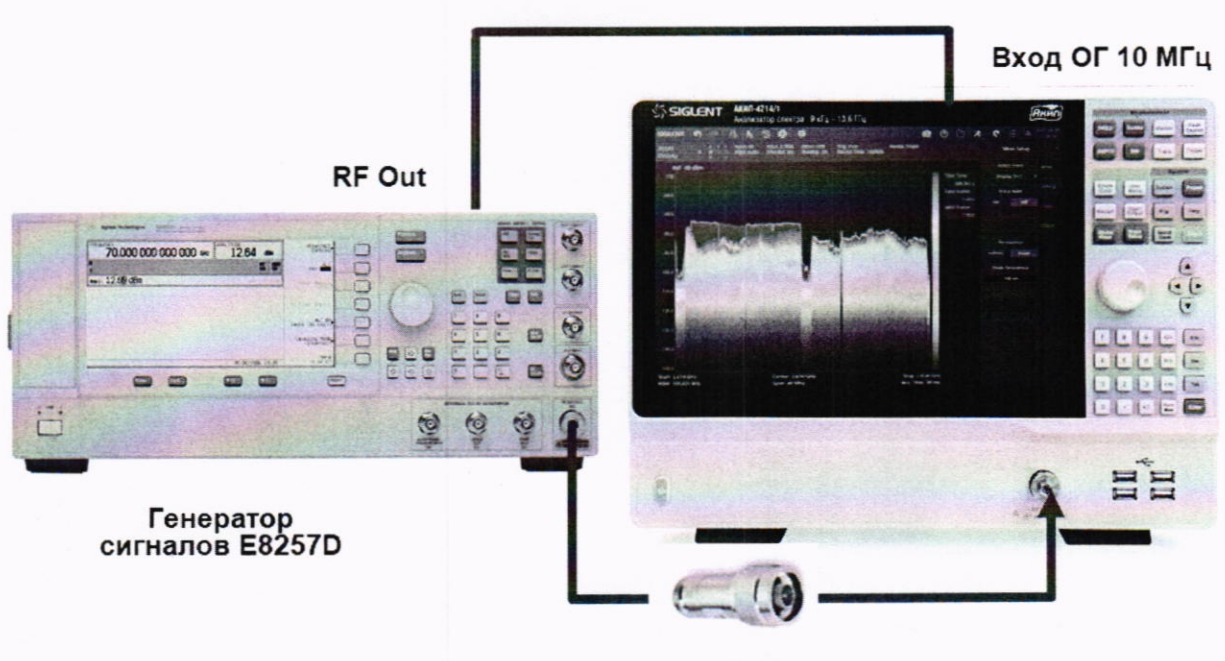

ФНЧ

Рисунок 5

9.11.2 Установить на выходе калибратора сигнал с частотой 45 МГц и уровнем -20 дБм.

9.11.3 На анализаторе выполнить следующие установки в соответствии с руководством по эксплуатации:

1. Выполнить сброс на начальные установки, нажав кнопку «Нач.уст»

2. Установить на поверяемом анализаторе следующие параметры:

- центральная частота: 45 МГц
- полоса обзора: 500 Гц
- опорный уровень: 20 дБм

• усреднение: Включено, 10

9.11.4 Дождаться окончания усреднения спектрограммы. С помощью меню «Поиск пика» измерить уровень сигнала основной гармоники Pfl. На анализаторе спектра установить значение центральной частоты в два раза больше выходной частоты калибратора. После окончания усреднения спектрограммы маркером измерить уровень сигнала второй гармоники  $P_{2f1}.$ 

9.11.5 Уровень гармонических искажений определить по формуле (11).

$$
dBc = (P_{2f1} - P_{f1}), \t\t(11)
$$

где Р<sub>2f1</sub> - уровень второй гармоники,

Pfl - уровень основной гармоники.

9.11.6 Для всех модификаций повторить измерения на частоте сигнала 800 МГц, 3000 МГц и 6000 МГц. При измерениях использовать фильтр нижних частот с полосой пропускания равной частоте основной гармоники. Для модификаций АКИП-4214/2 - повторить измерения на частоте сигнала 9000 МГц и 13000 ГГц без использования фильтра низких частот.

Результаты поверки считать положительными, если уровень второй гармоники относительно уровня несущей не более -62 дБ при частотах ниже и равной 6000 МГц и не более -74 дБ при частотах свыше 6000 МГц.

### 9.12 Определение уровня интермодуляционных искажений 3-го порядка

Определение уровня интермодуляционных искажений 3-го порядка проводить методом прямых измерений с помощью калибратора многофункционального Fluke 9640A-LPNX и генератора сигналов E8257D.

9.12.1 Собрать измерительную схему в соответствии с рисунком 6. В качестве генератора 1 использовать калибратор многофункциональный Fluke 9640A-LPNX. В качестве генератора 2 использовать генератор сигналов E8257D. В качестве сигнала опорной частоты использовать выход ОГ генератора сигналов E8257D. Сигнал с выхода внутренней опорной частоты генератора сигналов E8257D подключить на вход внешней опорной частоты калибратора Fluke и поверяемого анализатора спектра.

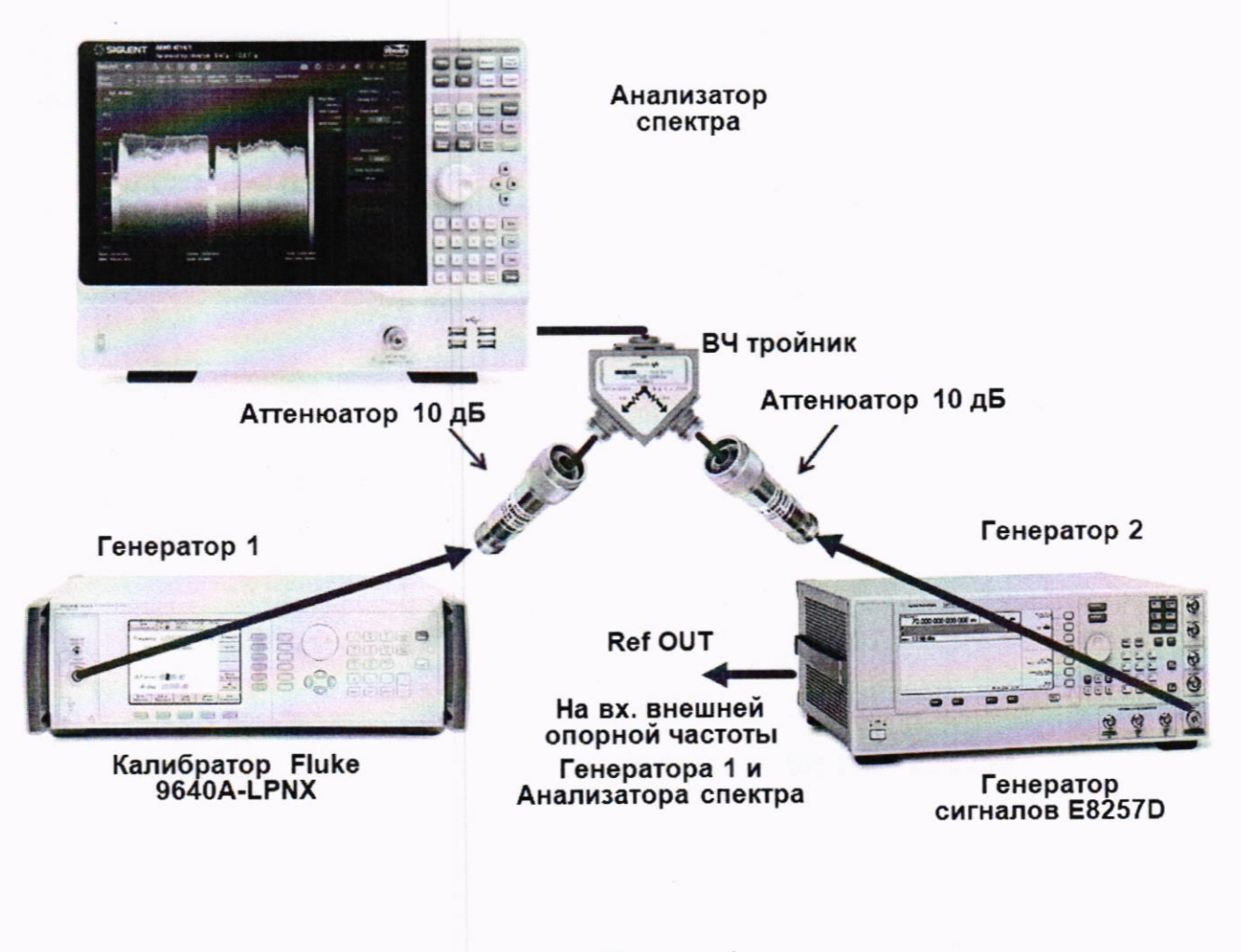

### Рисунок 6

9.12.2 На генераторе 1 установить частоту 99,95 МГц, уровень -4 дБм; на генераторе  $2-$ (частота 1-ого генератора + 100 кГц), уровень -4 дБм.

9.12.3 На анализаторе выполнить следующие установки в соответствии с руководством по эксплуатации:

- 1. Выполнить сброс на начальные установки, нажав кнопку «Нач.уст»
- 2. Установить на поверяемом анализаторе следующие параметры:
- центральная частота = частоте генератора 1
- полоса обзора:  $300$  к $\Gamma$ ц
- опорный уровень: 20 дБм
- усреднение: Включено, 20

9.12.4 С помощью меню «Маркер» и «Поиск пика», установить маркер анализатора поочередно на максимум одного из сигналов и регулировкой выходной мощности генераторов настроить уровни сигналов по экрану анализатора на -20 дБм.

9.12.5 В меню измерений анализатора выбрать функцию ТОІ и измерить значения точки пересечения третьего порядка.

9.12.6 Повторить измерения по п. п. 9.12.2 - 9.12.5 для частот 1-го генератора: 499,95 МГц, 999,95 МГц, 2999,95 ГГц и 3999,95 ГГц.

Результаты поверки считать положительными, если значения точки пересечения третьего порядка (ТОГ) не менее +11 дБ.

### 9.13 Определение среднего уровня собственных шумов

Определение среднего уровня собственных шумов выполняется методом прямых измерений и определяется как средний уровень отображаемой шумовой дорожки при следующих значениях параметров анализатора: аттеню атор 0 дБ, полоса пропускания 10 Гц, полоса видеофильтра 10 Гц, полоса обзора 500 Гц, опорный уровень -60 дБ относительно 1 мВт, усреднение > 50.

9.13.1 На вход анализатора спектра подключить согласованную нагрузку 50 Ом.

9.13.2 На анализаторе выполнить следующие установки в соответствии с руководством по эксплуатации:

1. Выполнить сброс на начальные установки, нажав кнопку «Нач.уст»

2. Установить на поверяемом анализаторе следующие параметры:

- предусилитель: Выкл
- опорный уровень: -70 дБм
- шкала 15  $dB/$ дел
- аттенюатор: 0 дБ
- усреднение: Включено, 50
- детектор Sample

• начальную и конечную частоты устанавливать в соответствии с таблицей 15.

9.13.3 В качестве начальной и конечной частот поочередно устанавливать значения из таблицы 15. Дождаться окончания усреднения спектрограммы.

9.13.4 При помощи меню «Поиск пика» произвести измерения максимального уровня отображаемой шумовой дорожки на экране прибора.

9.13.5 Установить в качестве центральной частоты частоту измеренного максимального уровня. Данную операцию выполнить при помощи функции маркера М-СГ. Далее - выполнить следующие настройки на анализаторе:

• полоса пропускания: 10 Гц;

- видеофильтр: 10 Гц;
- полоса обзора 1 кГц

9.13.6 Включить функцию «Поиск пика». В настройках измерения выбрать и произвести поиск максимального значения. Зафиксировать его как P<sub>max</sub>. В настройках измерения выбрать и произвести поиск минимального значения. Зафиксировать его как Pmin.

9.13.7 Рассчитать значение среднего уровня собственных шумов Рш формуле (12).

$$
P_{\rm III} = (P_{\rm max} - P_{\rm min}) / 2 - 10 \tag{12}
$$

9.13.8 Повторить измерения для остальных диапазонов частот, указанных в таблице 15. Установку частоты осуществлять в соответствии с диапазоном частот анализатора согласно таблице 11.

### Таблица 15

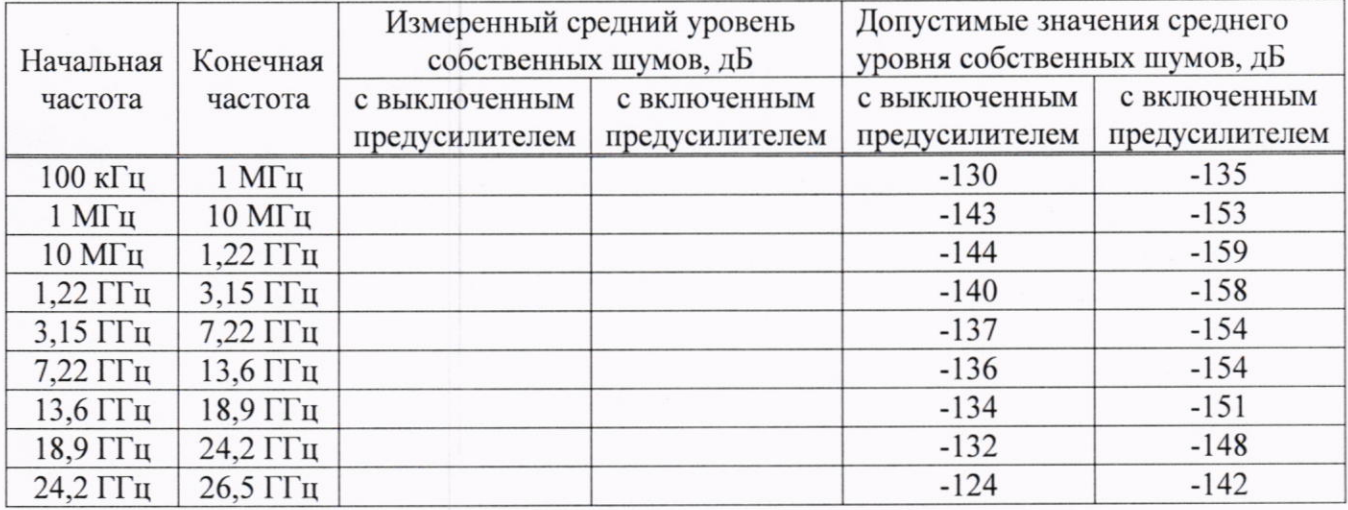

9.13.9 Повторить измерения по п. п. 9.13.1 - 9.13.8, включив в меню «Уровень» встроенный предусилитель.

Результаты поверки считать положительными, если средний уровень собственных шумов анализатора, приведенный к полосе пропускания 1 Гц, не превышает значений, приведенных в таблице 15.

### 10 ОФОРМЛЕНИЕ РЕЗУЛЬТАТОВ ПОВЕРКИ

Результаты поверки средств измерений подтверждаются сведениями о результатах поверки средств измерений, включенными в Федеральный информационный фонд по обеспечению единства измерений. Оформление свидетельства о поверке и нанесение знака поверки осуществляется в соответствии с действующими нормативными правовыми актами.

Начальник отдела испытаний АО «ПриСТ»

 $O^{hcl}$ 

О. В. Котельник

Ведущий инженер по метрологии отдела испытаний АО «ПриСТ»

Е. Е. Смердов